# **brother.**

# Guía de Wi-Fi Direct™

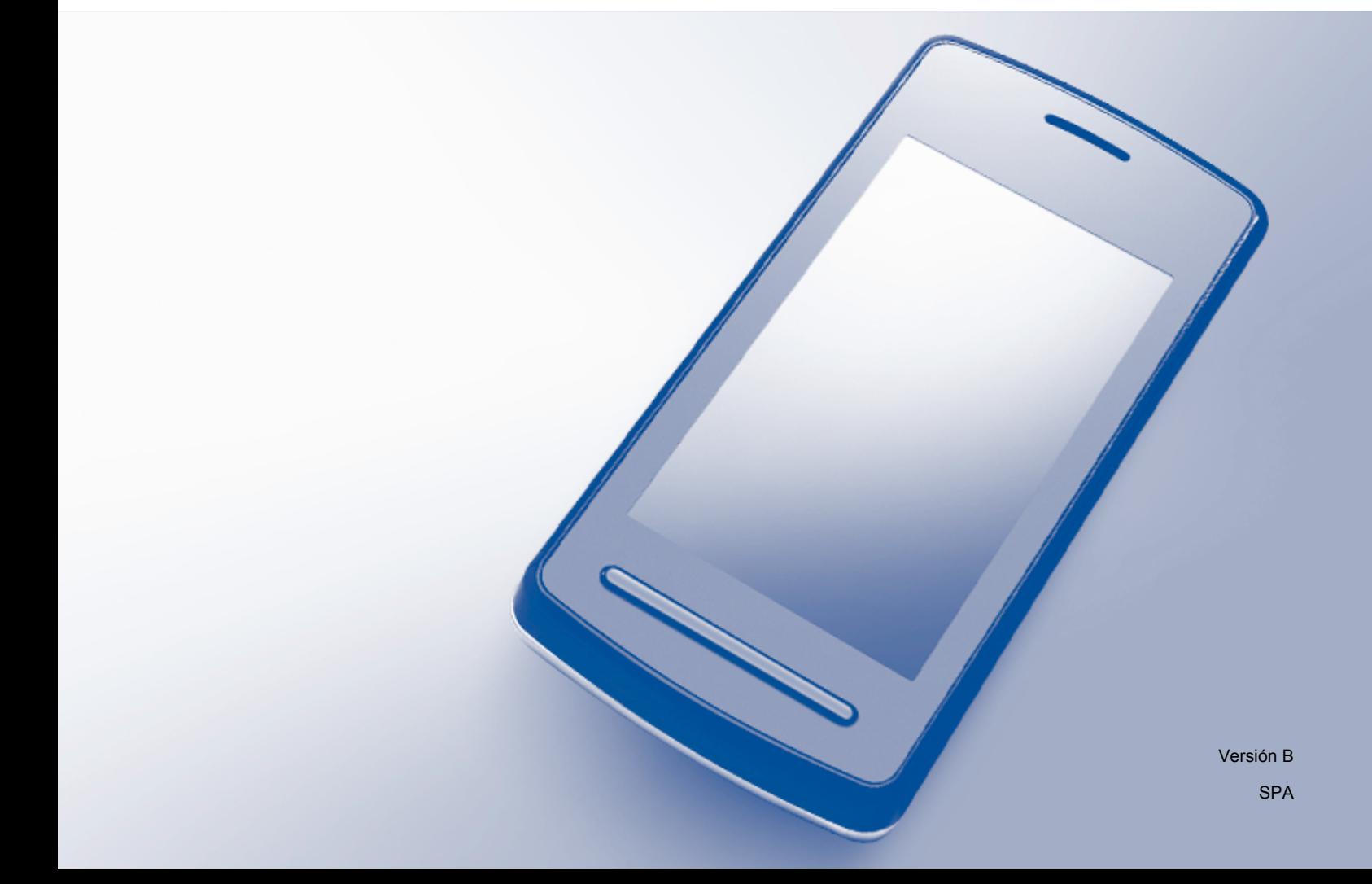

## **Modelos a los que se refiere esta guía**

Esta guía del usuario se refiere a los modelos siguientes: DCP-J4110DW, MFC-J4310DW/J4410DW/J4510DW/J4610DW/J4710DW

## **Definiciones de notas**

A lo largo de esta Guía del usuario se utiliza el icono siguiente:

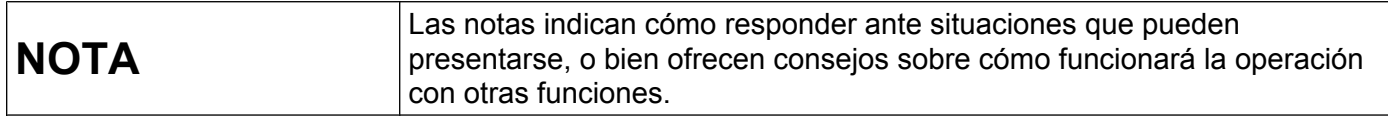

## **Marcas comerciales**

El logotipo de Brother es una marca comercial registrada de Brother Industries, Ltd.

Brother es una marca comercial de Brother Industries, Ltd.

Wi-Fi Alliance y Wi-Fi Protected Access (WPA) son marcas comerciales registradas de Wi-Fi Alliance.

Wi-Fi Direct, Wi-Fi Protected Setup y Wi-Fi Protected Access 2 (WPA2) son marcas comerciales de Wi-Fi Alliance.

Android es una marca comercial de Google Inc.

iPhone, iPod touch, iPad y Safari son marcas comerciales de Apple Inc. registradas en EE. UU. y en otros países.

AirPrint es una marca comercial de Apple Inc.

Windows es una marca comercial registrada de Microsoft Corporation en Estados Unidos y en otros países.

Las empresas cuyos programas de software se mencionan en este manual tienen acuerdos de licencia de software específicos de los programas de los que son propietarios.

**Todos los nombres comerciales y nombres de productos de empresas que aparecen en productos Brother, documentos asociados y cualquier otro material son marcas comerciales o marcas comerciales registradas de estas respectivas empresas.**

## **NOTA IMPORTANTE**

- En este manual se utilizan los mensajes de la pantalla LCD del modelo MFC-J4510DW, salvo que se especifique lo contrario.
- Visite Brother Solutions Center en<http://solutions.brother.com/> y haga clic en **Manuales** en la página del modelo pertinente para descargar los demás manuales.
- No todos los modelos están disponibles en todos los países.

## Tabla de contenido

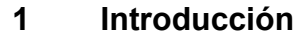

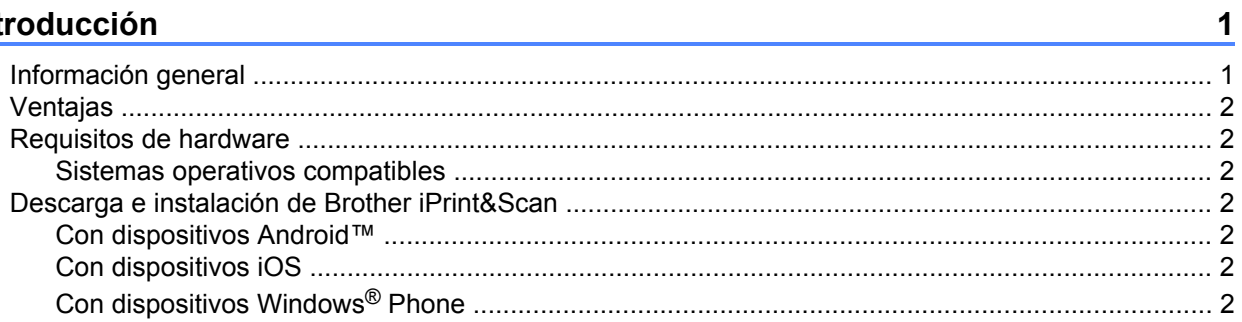

#### Métodos de configuración  $2^{\circ}$

 $\overline{3}$ 

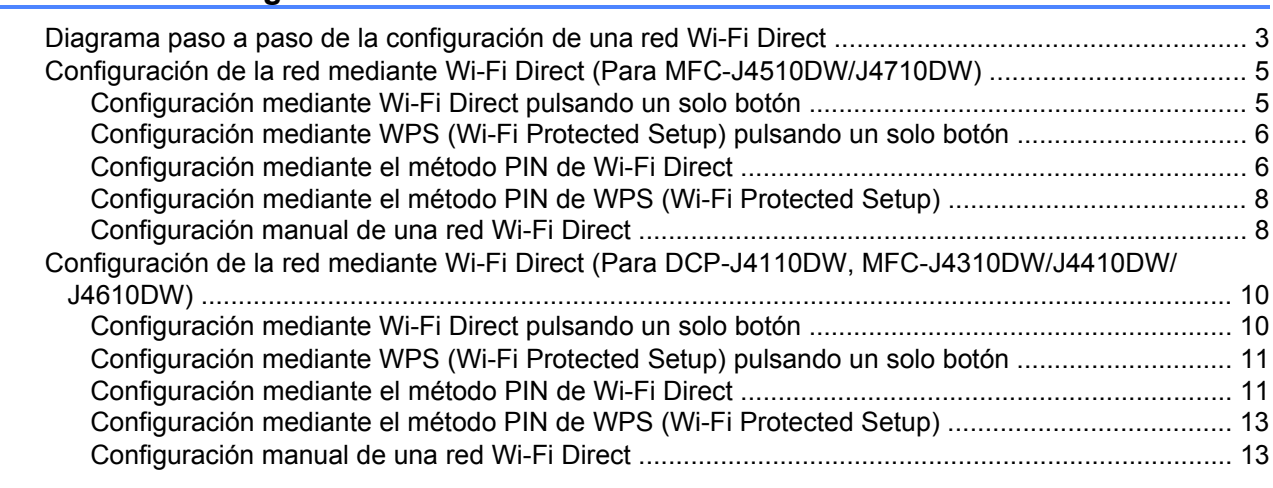

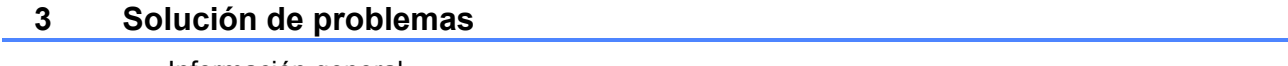

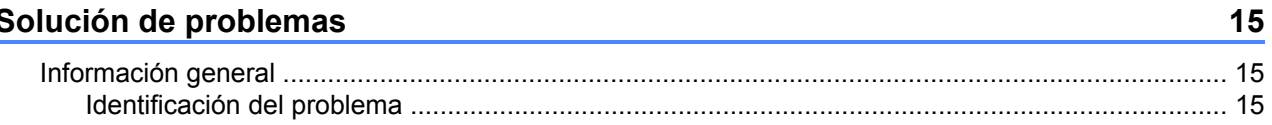

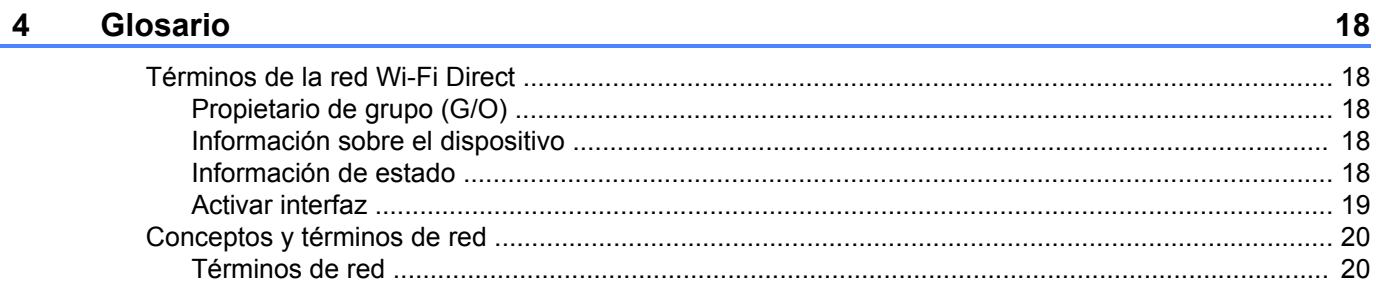

**Introducción**

### <span id="page-3-1"></span>**Información general**

<span id="page-3-0"></span>**1**

Wi-Fi Direct™ es uno de los métodos de configuración inalámbrica desarrollados por Wi-Fi Alliance®. Permite configurar una red inalámbrica segura entre un equipo Brother y un dispositivo móvil, como por ejemplo un dispositivo Android™, un dispositivo Windows® Phone, un iPhone, un iPod touch o un iPad, sin utilizar un punto de acceso. Wi-Fi Direct es compatible con la configuración de red inalámbrica mediante el método de pulsación de un solo botón o el método PIN de Wi-Fi Protected Setup™ (WPS). La red inalámbrica también se puede configurar estableciendo un SSID y una clave manualmente. La función Wi-Fi Direct del equipo Brother admite el método de seguridad WPA2™ con el método de encriptación AES.

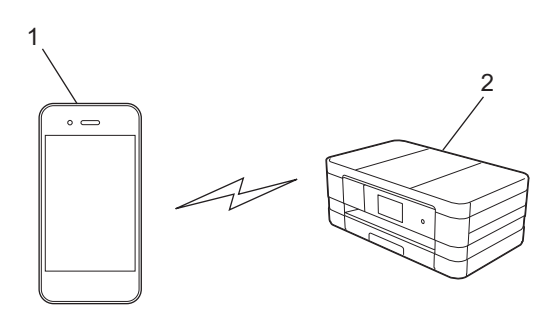

- **1 Dispositivo móvil**
- **2 Equipo Brother**

#### **NOTA**

- **•** Aunque el equipo Brother se puede utilizar tanto en una red cableada como en una red inalámbrica, solo se puede utilizar un método de conexión a la vez. Sin embargo, sí se pueden utilizar a la vez una conexión a una red inalámbrica y una conexión a Wi-Fi Direct, o una conexión a una red cableada y una conexión a Wi-Fi Direct.
- **•** El dispositivo que utiliza Wi-Fi Direct puede convertirse en propietario de grupo (G/O por sus siglas en inglés, Group Owner). Al configurar la red Wi-Fi Direct, el propietario de grupo sirve como punto de acceso (consulte *Propietario de grupo (G/O)* > > página 18).
- **•** Cuando un equipo Brother es el propietario de grupo, permite la comunicación inalámbrica directa mediante Wi-Fi Direct.
- **•** El modo ad-hoc y Wi-Fi Direct no se pueden utilizar a la vez. Desactive una función para activar la otra. Si desea utilizar Wi-Fi Direct en el modo ad-hoc, configure la interfaz de red como LAN o desactive el modo ad-hoc y conecte el equipo Brother al punto de acceso.

## <span id="page-4-0"></span>**Ventajas**

Cuando se desea escanear a un dispositivo móvil o imprimir desde él, Wi-Fi Direct facilita la configuración de una red inalámbrica temporal mediante el método de pulsación de un solo botón o el método PIN de WPS. Para obtener más información sobre cómo escanear a un dispositivo móvil o imprimir desde él, descargue la Guía de impresión y escaneado con dispositivos móviles para Brother iPrint&Scan o la Guía de AirPrint de Brother Solutions Center [\(http://solutions.brother.com/](http://solutions.brother.com/)).

## <span id="page-4-1"></span>**Requisitos de hardware**

#### <span id="page-4-2"></span>**Sistemas operativos compatibles**

Debe tener un teléfono Windows® Phone o un dispositivo con Android™ 1.6 o iOS 3.0 (o versiones superiores).

## <span id="page-4-3"></span>**Descarga e instalación de Brother iPrint&Scan**

Brother iPrint&Scan permite utilizar las funciones del equipo Brother directamente desde un dispositivo móvil sin necesidad de utilizar un ordenador. Antes de empezar a configurar una red inalámbrica con Wi-Fi Direct, recomendamos descargar Brother iPrint&Scan. Descargue la guía de Brother iPrint&Scan de Brother Solutions Center ([http://solutions.brother.com/\)](http://solutions.brother.com/).

#### <span id="page-4-4"></span>**Con dispositivos Android™**

Puede descargar e instalar Brother iPrint&Scan desde Google Play (Android™ Market). Para aprovechar todas las funciones que ofrece Brother iPrint&Scan, asegúrese de usar la última versión.

Para descargar e instalar o desinstalar Brother iPrint&Scan, consulte la guía del usuario de su dispositivo móvil.

#### <span id="page-4-5"></span>**Con dispositivos iOS**

Puede descargar e instalar Brother iPrint&Scan desde la App Store. Para aprovechar todas las funciones que ofrece Brother iPrint&Scan, asegúrese de usar la última versión.

Para descargar e instalar o desinstalar Brother iPrint&Scan, consulte la guía del usuario de su dispositivo móvil. En la carpeta **Favoritos** de Safari hay un enlace predeterminado a la guía del usuario de su dispositivo móvil, que se puede ver en el sitio web de Apple.

#### <span id="page-4-6"></span>**Con dispositivos Windows® Phone**

Puede descargar e instalar Brother iPrint&Scan desde Windows® Phone Marketplace. Para aprovechar todas las funciones que ofrece Brother iPrint&Scan, asegúrese de usar la última versión.

Para descargar e instalar o desinstalar Brother iPrint&Scan, consulte la guía del usuario de su dispositivo móvil.

<span id="page-5-0"></span>**2**

## **Métodos de configuración**

### <span id="page-5-1"></span>**Diagrama paso a paso de la configuración de una red Wi-Fi Direct**

Las siguientes instrucciones ofrecen cinco métodos de configuración del equipo Brother en un entorno de red inalámbrica. Elija el método deseado para su entorno.

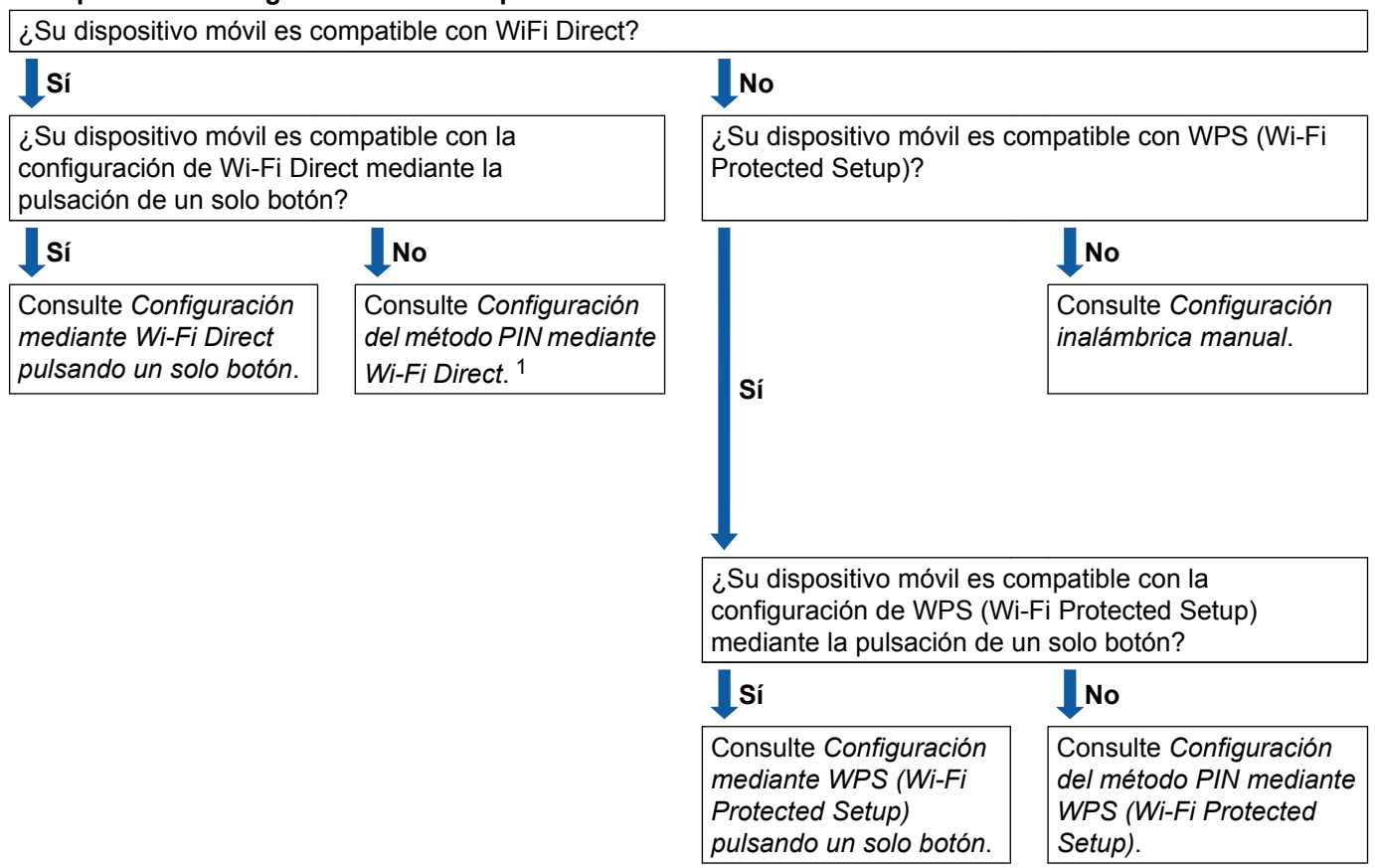

**Compruebe la configuración de su dispositivo móvil.**

- <span id="page-5-3"></span><sup>1</sup> Si no puede conectarse con Android™ 4.0, consulte *[Configuración mediante Wi-Fi Direct pulsando un solo botón](#page-5-2)*.
- <span id="page-5-2"></span>■ Configuración mediante Wi-Fi Direct pulsando un solo botón

Para MFC-J4510DW/J4710DW, consulte *[Configuración mediante Wi-Fi Direct pulsando un solo botón](#page-7-1)*  $\rightarrow$  [página 5](#page-7-1).

Para DCP-J4110DW, MFC-J4310DW/J4410DW/J4610DW, consulte *[Configuración mediante Wi-Fi Direct](#page-12-1) pulsando un solo botón* >> página 10.

<span id="page-5-4"></span>■ Configuración mediante WPS (Wi-Fi Protected Setup) pulsando un solo botón

Para MFC-J4510DW/J4710DW, consulte *[Configuración mediante WPS \(Wi-Fi Protected Setup\) pulsando](#page-8-0) un solo botón* >> página 6.

Para DCP-J4110DW, MFC-J4310DW/J4410DW/J4610DW, consulte *[Configuración mediante WPS \(Wi-](#page-13-0)Fi Protected Setup) pulsando un solo botón* >> página 11.

<span id="page-6-0"></span>■ Configuración del método PIN mediante Wi-Fi Direct

Para MFC-J4510DW/J4710DW, consulte *[Configuración mediante el método PIN de Wi-Fi Direct](#page-8-1)*  $\rightarrow$  [página 6](#page-8-1).

Para DCP-J4110DW, MFC-J4310DW/J4410DW/J4610DW, consulte *[Configuración mediante el método](#page-13-1) PIN de Wi-Fi Direct* >> página 11.

<span id="page-6-2"></span>■ Configuración del método PIN mediante WPS (Wi-Fi Protected Setup)

Para MFC-J4510DW/J4710DW, consulte *[Configuración mediante el método PIN de WPS \(Wi-Fi Protected](#page-10-0)* Setup) >> [página 8.](#page-10-0)

Para DCP-J4110DW, MFC-J4310DW/J4410DW/J4610DW, consulte *[Configuración mediante el método](#page-15-0) PIN de WPS (Wi-Fi Protected Setup)* >> página 13.

<span id="page-6-1"></span>■ Configuración inalámbrica manual

Para MFC-J4510DW/J4710DW, consulte *Configuración manual de una red Wi-Fi Direct* >> página 8.

Para DCP-J4110DW, MFC-J4310DW/J4410DW/J4610DW, consulte *[Configuración manual de una red](#page-15-1) Wi-Fi Direct* >> página 13.

#### **NOTA**

Para utilizar la función Brother iPrint&Scan en una red Wi-Fi Direct configurada a través de la *[Configuración](#page-5-2) [mediante Wi-Fi Direct pulsando un solo botón](#page-5-2)* o la *[Configuración del método PIN mediante Wi-Fi Direct](#page-6-0)*, el dispositivo utilizado para configurar Wi-Fi Direct debe ejecutar Android™ 4.0 o una versión superior.

## <span id="page-7-0"></span>**Configuración de la red mediante Wi-Fi Direct (Para MFC-J4510DW/J4710DW)**

La configuración de la red Wi-Fi Direct se realiza desde el panel de control del equipo Brother.

#### <span id="page-7-1"></span>**Configuración mediante Wi-Fi Direct pulsando un solo botón**

Si el dispositivo móvil es compatible con Wi-Fi Direct, siga estos pasos para configurar una red Wi-Fi Direct.

#### **NOTA**

Cuando el equipo recibe la solicitud de Wi-Fi Direct del dispositivo móvil, aparece el mensaje Solicitud de conexión de Wi-Fi Direct recibida. Pulse OK para establecer la conexión.

- **D** Pulse
- Pulse Todos ajustes (Tod. config.).
- Pulse Red.
- Pulse Wi-Fi Direct.
- Pulse Pulsar botón.
- **6** Cuando aparezca  $i$  Wi-Fi Direct activo?, pulse Si para aceptar. Si no se desea aceptar la propuesta, pulse No.
- <sup>7</sup> Active Wi-Fi Direct en el dispositivo móvil (consulte la guía del usuario de su dispositivo móvil para ver las instrucciones) cuando aparezca el mensaje Active Wi-Fi Direct en otro dispositivo. A continuación, pulse [OK].

Pulse OK en el equipo Brother. Se iniciará la configuración de Wi-Fi Direct.

Si no se desea aceptar la propuesta, pulse  $\blacktriangleright$ 

**8** Efectúe una de las acciones siguientes:

- Si el equipo Brother es el propietario de grupo, conecte su dispositivo móvil con el equipo directamente.
- Si el equipo Brother no es el propietario de grupo, mostrará los nombres de los dispositivos disponibles con los que se puede configurar una red Wi-Fi Direct. Elija el dispositivo móvil al que desea conectarse y pulse OK. Para elegir entre los dispositivos disponibles de nuevo, pulse Reescanear (Escanear de nuevo).

<sup>9</sup> Si el dispositivo móvil se conecta correctamente, muestra el mensaje Conectada. Ha terminado la configuración de la red Wi-Fi Direct. Para obtener más información sobre cómo escanear a un dispositivo móvil o imprimir desde él, descargue la Guía de impresión y escaneado con dispositivos móviles para Brother iPrint&Scan o la Guía de AirPrint de Brother Solutions Center [\(http://solutions.brother.com/\)](http://solutions.brother.com/).

Si la conexión falla, consulte [Solución de problemas](#page-17-3) >> página 15.

#### <span id="page-8-0"></span>**Configuración mediante WPS (Wi-Fi Protected Setup) pulsando un solo botón**

Si el dispositivo móvil es compatible con WPS (PBC; Push Button Configuration, configuración pulsando un botón), siga estos pasos para configurar una red Wi-Fi Direct.

#### **NOTA**

Cuando el equipo recibe la solicitud de Wi-Fi Direct del dispositivo móvil, aparece el mensaje Solicitud de conexión de Wi-Fi Direct recibida. Pulse OK para establecer la conexión.

- $\bigoplus$  Pulse  $\bigoplus$
- Pulse Todos ajustes (Tod. config.).
- Pulse Red.
- 4) Pulse Wi-Fi Direct.
- Pulse Propietario del grupo y, a continuación, pulse Sí.
- 6 Pulse Pulsar botón.
- $\bullet$  Cuando aparezca ¿Wi-Fi Direct activo?, pulse Sí para aceptar. Si no se desea aceptar la propuesta, pulse No.
- 8 Cuando aparezca el mensaje Active Wi-Fi Direct en otro dispositivo. A continuación, pulse [OK]., active el método de configuración WPS de pulsación de un solo botón en su dispositivo móvil (consulte la guía del usuario de su dispositivo móvil para ver las instrucciones) y, a continuación, pulse OK en el equipo Brother. Se iniciará la configuración de Wi-Fi Direct.

Para cancelarla, pulse  $\times$ .

**9)** Si el dispositivo móvil se conecta correctamente, muestra el mensaje Conectada. Ha terminado la configuración de la red Wi-Fi Direct. Para obtener más información sobre cómo escanear a un dispositivo móvil o imprimir desde él, descargue la Guía de impresión y escaneado con dispositivos móviles para Brother iPrint&Scan o la Guía de AirPrint de Brother Solutions Center [\(http://solutions.brother.com/\)](http://solutions.brother.com/).

Si la conexión falla, consulte *Solución de problemas* >> página 15.

#### <span id="page-8-1"></span>**Configuración mediante el método PIN de Wi-Fi Direct**

Si el dispositivo móvil es compatible con el método PIN de Wi-Fi Direct, siga estos pasos para configurar una red Wi-Fi Direct.

#### **NOTA**

Cuando el equipo recibe la solicitud de Wi-Fi Direct del dispositivo móvil, aparece el mensaje Solicitud de conexión de Wi-Fi Direct recibida. Pulse OK para establecer la conexión. Métodos de configuración

<span id="page-9-2"></span> $\bigcirc$  Pulse  $\bigcirc$ 

- Pulse Todos ajustes (Tod. config.).
- Pulse Red.
- 4 Pulse Wi-Fi Direct.
- 5 Pulse Código PIN.
- **6** Cuando aparezca  $i$  Wi-Fi Direct activo?, pulse Sí para aceptar. Si no se desea aceptar la propuesta, pulse No.
- <sup>7</sup> Active Wi-Fi Direct en el dispositivo móvil (consulte la guía del usuario de su dispositivo móvil para ver las instrucciones) cuando aparezca el mensaje Active Wi-Fi Direct en otro dispositivo. A continuación, pulse [OK]. Pulse OK en el equipo Brother. Se iniciará la configuración de Wi-Fi Direct.

Para cancelarla, pulse  $\mathsf{X}$ .

- **8** Efectúe una de las acciones siguientes:
	- Cuando el equipo Brother es el propietario de grupo, esperará a recibir una solicitud de conexión del dispositivo móvil. Cuando aparezca el mensaje Código PIN, introduzca en el equipo el PIN que aparece en el dispositivo móvil. Pulse  $OK$ . Siga las instrucciones y vaya al paso  $\circled{n}$ .

Si el PIN se muestra en el equipo Brother, introdúzcalo en el dispositivo móvil.

- Si el equipo Brother no es el propietario de grupo, mostrará los nombres de los dispositivos disponibles con los que se puede configurar una red Wi-Fi Direct. Elija el dispositivo móvil al que desea conectarse y pulse OK. Para elegir entre los dispositivos disponibles de nuevo, pulse Reescanear (Escanear de nuevo). Vaya al paso  $\odot$ .
- <span id="page-9-1"></span>**9** Efectúe una de las acciones siguientes:
	- Pulse Mostrar el código PIN para mostrar el PIN en el equipo e introdúzcalo en el dispositivo móvil. Siga las instrucciones y, a continuación, vaya al paso  $\circled{n}$ .
	- **Pulse** Escriba el código PIN para introducir en el equipo el PIN que aparece en el dispositivo móvil y, a continuación, pulse  $\alpha$ K. Siga las instrucciones y, a continuación, vaya al paso  $\mathbf{0}$ .

Si en el dispositivo móvil no [a](#page-9-2)parece ningún PIN, pulse en el equipo Brother. Vuelva al paso  $\bigcirc$  e inténtelo de nuevo.

<span id="page-9-0"></span> $\bigcirc$  Si el dispositivo móvil se conecta correctamente, muestra el mensaje Conectada. Ha terminado la configuración de la red Wi-Fi Direct. Para obtener más información sobre cómo escanear a un dispositivo móvil o imprimir desde él, descargue la Guía de impresión y escaneado con dispositivos móviles para Brother iPrint&Scan o la Guía de AirPrint de Brother Solutions Center [\(http://solutions.brother.com/\)](http://solutions.brother.com/).

Si la conexión falla, consulte *Solución de problemas* >> página 15.

#### <span id="page-10-0"></span>**Configuración mediante el método PIN de WPS (Wi-Fi Protected Setup)**

Si el dispositivo móvil es compatible con el método PIN de WPS (Wi-Fi Protected Setup), siga estos pasos para configurar una red Wi-Fi Direct.

#### **NOTA**

Cuando el equipo recibe la solicitud de Wi-Fi Direct del dispositivo móvil, aparece el mensaje Solicitud de conexión de Wi-Fi Direct recibida. Pulse OK para establecer la conexión.

- $\bigoplus$  Pulse  $\bigoplus$
- Pulse Todos ajustes (Tod. config.).
- Pulse Red.
- 4 Pulse Wi-Fi Direct.
- Pulse Propietario del grupo y, a continuación, pulse Sí.
- 6 Pulse Código PIN.
- $\bullet$  Cuando aparezca ¿Wi-Fi Direct activo?, pulse Sí para aceptar. Si no se desea aceptar la propuesta, pulse No.

8) Cuando aparezca el mensaje Active Wi-Fi Direct en otro dispositivo. A continuación, pulse [OK]., active el método de configuración PIN de WPS del dispositivo móvil (consulte la guía del usuario de su dispositivo móvil para ver las instrucciones) y, a continuación, pulse OK en el equipo Brother. Se iniciará la configuración de Wi-Fi Direct. Para cancelarla, pulse  $\blacktriangleright$ .

**9)** El equipo esperará a que llegue una solicitud de conexión desde el dispositivo móvil. Cuando aparezca el mensaje Código PIN, introduzca en el equipo el PIN que aparece en el dispositivo móvil. Pulse OK.

**10** Si el dispositivo móvil se conecta correctamente, muestra el mensaje Conectada. Ha terminado la configuración de la red Wi-Fi Direct. Para obtener más información sobre cómo escanear a un dispositivo móvil o imprimir desde él, descargue la Guía de impresión y escaneado con dispositivos móviles para Brother iPrint&Scan o la Guía de AirPrint de Brother Solutions Center [\(http://solutions.brother.com/\)](http://solutions.brother.com/). Si la conexión falla, consulte *Solución de problemas* >> página 15.

#### <span id="page-10-1"></span>**Configuración manual de una red Wi-Fi Direct**

Si el dispositivo móvil no es compatible con Wi-Fi Direct o WPS, debe configurar la red Wi-Fi Direct manualmente.

Métodos de configuración

#### **NOTA**

Cuando el equipo recibe la solicitud de Wi-Fi Direct del dispositivo móvil, aparece el mensaje Solicitud de conexión de Wi-Fi Direct recibida. Pulse OK para establecer la conexión.

**1** Pulse <sup>2</sup> Pulse Todos ajustes (Tod. config.). Pulse Red. 4 Pulse Wi-Fi Direct. **6** Pulse Manual. **6** Cuando aparezca  $i$  Wi-Fi Direct activo?, pulse Si para aceptar. Si no se desea aceptar la propuesta, pulse No. g El equipo mostrará el nombre SSID y la clave durante 2 minutos. Vaya a la página de configuración de una red inalámbrica en el dispositivo móvil e introduzca el nombre SSID y la clave. 8 Si el dispositivo móvil se conecta correctamente, muestra el mensaje Conectada. Ha terminado la configuración de la red Wi-Fi Direct. Para obtener más información sobre cómo escanear

a un dispositivo móvil o imprimir desde él, descargue la Guía de impresión y escaneado con dispositivos móviles para Brother iPrint&Scan o la Guía de AirPrint de Brother Solutions Center [\(http://solutions.brother.com/\)](http://solutions.brother.com/).

Si la conexión falla, consulte *Solución de problemas* >> página 15.

## <span id="page-12-0"></span>**Configuración de la red mediante Wi-Fi Direct (Para DCP-J4110DW, MFC-J4310DW/J4410DW/J4610DW)**

La configuración de la red Wi-Fi Direct se realiza desde el panel de control del equipo Brother.

#### <span id="page-12-1"></span>**Configuración mediante Wi-Fi Direct pulsando un solo botón**

Si el dispositivo móvil es compatible con Wi-Fi Direct, siga estos pasos para configurar una red Wi-Fi Direct.

#### **NOTA**

Cuando el equipo recibe la solicitud de Wi-Fi Direct del dispositivo móvil, aparece el mensaje Solicitud de conexión Wi-Fi Direct recibida (Se recibió solicitud conex Wi-Fi Directo.). Pulse Conectar para establecer la conexión.

- **D** Pulse Ajustes (Config).
- 2) Pulse  $\sim$  o  $\vee$  para seleccionar Red.
- Pulse  $\land$  o  $\lor$  para seleccionar Wi-Fi Direct (Wi-Fi Directo).
- 4 Pulse Pulsar botón.
- **(5)** Cuando aparezca  $\chi$ Wi-Fi Direct activ? ( $\chi$ Wi-Fi Directo enc?), pulse Sí para aceptar. Si no se desea aceptar la propuesta, pulse No.
- 6 Active Wi-Fi Direct en el dispositivo móvil (consulte la guía del usuario de su dispositivo móvil para ver las instrucciones) cuando aparezca el mensaje Active Wi-Fi Direct en otro dispositivo. Luego pulse [OK]. (Active Wi-Fi Directo en otro dispositivo.Luego presione [Aceptar].).

Pulse OK en el equipo Brother. Se iniciará la configuración de Wi-Fi Direct.

Si no se desea aceptar la propuesta, pulse  $\blacktriangleright$ .

- 7 Efectúe una de las acciones siguientes:
	- Si el equipo Brother es el propietario de grupo, conecte su dispositivo móvil con el equipo directamente.
	- Si el equipo Brother no es el propietario de grupo, mostrará los nombres de los dispositivos disponibles con los que se puede configurar una red Wi-Fi Direct. Elija el dispositivo móvil al que desea conectarse y pulse OK. Para elegir entre los dispositivos disponibles de nuevo, pulse Reescanear (Escanear de nuevo).

8 Si el dispositivo móvil se conecta correctamente, muestra el mensaje Conectada. Ha terminado la configuración de la red Wi-Fi Direct. Para obtener más información sobre cómo escanear a un dispositivo móvil o imprimir desde él, descargue la Guía de impresión y escaneado con dispositivos móviles para Brother iPrint&Scan o la Guía de AirPrint de Brother Solutions Center [\(http://solutions.brother.com/\)](http://solutions.brother.com/).

Si la conexión falla, consulte [Solución de problemas](#page-17-3) >> página 15.

#### <span id="page-13-0"></span>**Configuración mediante WPS (Wi-Fi Protected Setup) pulsando un solo botón**

Si el dispositivo móvil es compatible con WPS (PBC; Push Button Configuration, configuración pulsando un botón), siga estos pasos para configurar una red Wi-Fi Direct.

#### **NOTA**

Cuando el equipo recibe la solicitud de Wi-Fi Direct del dispositivo móvil, aparece el mensaje Solicitud de conexión Wi-Fi Direct recibida (Se recibió solicitud conex Wi-Fi Directo.). Pulse Conectar para establecer la conexión.

**Pulse Ajustes** (Config).

2) Pulse  $\sim$  o  $\vee$  para seleccionar Red.

- Pulse  $\land$  o  $\lor$  para seleccionar Wi-Fi Direct (Wi-Fi Directo).
- 4) Pulse  $\sim$  o  $\vee$  para seleccionar Propiet. grupo y, a continuación, pulse Sí.
- **b** Pulse  $\sim$  o  $\sim$  para seleccionar Pulsar botón.
- **6)** Cuando aparezca ¿Wi-Fi Direct activ? (¿Wi-Fi Directo enc?), pulse Sí para aceptar. Si no se desea aceptar la propuesta, pulse No.
- g Cuando aparezca el mensaje Active Wi-Fi Direct en otro dispositivo. Luego pulse [OK]. (Active Wi-Fi Directo en otro dispositivo.Luego presione [Aceptar].), active el método de configuración WPS de pulsación de un solo botón en su dispositivo móvil (consulte la guía del usuario de su dispositivo móvil para ver las instrucciones) y, a continuación, pulse OK en el equipo Brother. Se iniciará la configuración de Wi-Fi Direct. Si no se desea aceptar la propuesta, pulse  $\blacktriangleright$

**8** Si el dispositivo móvil se conecta correctamente, muestra el mensaje Conectada. Ha terminado la configuración de la red Wi-Fi Direct. Para obtener más información sobre cómo escanear a un dispositivo móvil o imprimir desde él, descargue la Guía de impresión y escaneado con dispositivos móviles para Brother iPrint&Scan o la Guía de AirPrint de Brother Solutions Center [\(http://solutions.brother.com/\)](http://solutions.brother.com/).

Si la conexión falla, consulte [Solución de problemas](#page-17-3) >> página 15.

#### <span id="page-13-1"></span>**Configuración mediante el método PIN de Wi-Fi Direct**

Si el dispositivo móvil es compatible con el método PIN de Wi-Fi Direct, siga estos pasos para configurar una red Wi-Fi Direct.

#### **NOTA**

Cuando el equipo recibe la solicitud de Wi-Fi Direct del dispositivo móvil, aparece el mensaje Solicitud de conexión Wi-Fi Direct recibida (Se recibió solicitud conex Wi-Fi Directo.). Pulse Conectar para establecer la conexión.

Métodos de configuración

- <span id="page-14-2"></span>**Pulse Ajustes** (Config).
- 2) Pulse  $\sim$  o  $\vee$  para seleccionar Red.
- **3** Pulse  $\sim$  o  $\sim$  para seleccionar Wi-Fi Direct (Wi-Fi Directo).
- 4 Pulse Código PIN.
- **6** Cuando aparezca ¿Wi-Fi Direct activ? (¿Wi-Fi Directo enc?), pulse Sí para aceptar. Si no se desea aceptar la propuesta, pulse No.
- 6) Active Wi-Fi Direct en el dispositivo móvil (consulte la guía del usuario de su dispositivo móvil para ver las instrucciones) cuando aparezca el mensaje Active Wi-Fi Direct en otro dispositivo. Luego pulse [OK]. (Active Wi-Fi Directo en otro dispositivo.Luego presione [Aceptar].). Pulse OK en el equipo Brother. Se iniciará la configuración de Wi-Fi Direct. Para cancelarla, pulse X.
- **7** Efectúe una de las acciones siguientes:
	- Cuando el equipo Brother es el propietario de grupo, esperará a recibir una solicitud de conexión del dispositivo móvil. Cuando aparezca el mensaje Código PIN, introduzca en el equipo el PIN que aparece en el d[i](#page-14-0)spositivo móvil. Pulse  $OK$ . Siga las instrucciones y vaya al paso  $\odot$ .

Si el PIN se muestra en el equipo Brother, introdúzcalo en el dispositivo móvil.

- Si el equipo Brother no es el propietario de grupo, mostrará los nombres de los dispositivos disponibles con los que se puede configurar una red Wi-Fi Direct. Elija el dispositivo móvil al que desea conectarse y pulse OK. Para elegir entre los dispositivos disponibles de nuevo, pulse Reescanear (Escanear de nuevo). Vaya al paso  $\odot$ .
- <span id="page-14-1"></span>8 Efectúe una de las acciones siguientes:
	- Pulse Pantallas Código PIN (Mostrar Código PIN) para mostrar el PIN en el equipo e [i](#page-14-0)ntrodúzcalo en el dispositivo móvil. Siga las instrucciones y, a continuación, vaya al paso  $\odot$ .
	- Pulse Entrada Código PIN (Ingrese Código PIN) para introducir en el equipo el PIN que aparece en el dispositivo móvil y, a continuación, pulse OK. Siga las instrucciones y, a continuación, vaya al paso  $\mathbf{\Theta}$ .

Si en el dispositivo móvil no [a](#page-14-2)parece ningún PIN, pulse en el equipo Brother. Vuelva al paso  $\bigcirc$  e inténtelo de nuevo.

<span id="page-14-0"></span><sup>9</sup> Si el dispositivo móvil se conecta correctamente, muestra el mensaje Conectada. Ha terminado la configuración de la red Wi-Fi Direct. Para obtener más información sobre cómo escanear a un dispositivo móvil o imprimir desde él, descargue la Guía de impresión y escaneado con dispositivos móviles para Brother iPrint&Scan o la Guía de AirPrint de Brother Solutions Center [\(http://solutions.brother.com/\)](http://solutions.brother.com/).

Si la conexión falla, consulte *Solución de problemas* >> página 15.

#### <span id="page-15-0"></span>**Configuración mediante el método PIN de WPS (Wi-Fi Protected Setup)**

Si el dispositivo móvil es compatible con el método PIN de WPS (Wi-Fi Protected Setup), siga estos pasos para configurar una red Wi-Fi Direct.

#### **NOTA**

Cuando el equipo recibe la solicitud de Wi-Fi Direct del dispositivo móvil, aparece el mensaje Solicitud de conexión Wi-Fi Direct recibida (Se recibió solicitud conex Wi-Fi Directo.). Pulse Conectar para establecer la conexión.

**Pulse Ajustes** (Config).

2) Pulse  $\sim$  o  $\vee$  para seleccionar Red.

- Pulse  $\land$  o  $\lor$  para seleccionar Wi-Fi Direct (Wi-Fi Directo).
- 4) Pulse  $\sim$  o  $\vee$  para seleccionar Propiet. grupo y, a continuación, pulse Sí.
- **b** Pulse  $\sim$  o  $\sim$  para seleccionar Código PIN.
- **6** Cuando aparezca ¿Wi-Fi Direct activ? (¿Wi-Fi Directo enc?), pulse Sí para aceptar. Si no se desea aceptar la propuesta, pulse No.
- g Cuando aparezca el mensaje Active Wi-Fi Direct en otro dispositivo. Luego pulse [OK]. (Active Wi-Fi Directo en otro dispositivo.Luego presione [Aceptar].), active el método de configuración PIN de WPS del dispositivo móvil (consulte la guía del usuario de su dispositivo móvil para ver las instrucciones) y, a continuación, pulse OK en el equipo Brother. Se iniciará la configuración de Wi-Fi Direct. Para cancelarla, pulse X.
- 8) El equipo esperará a que llegue una solicitud de conexión desde el dispositivo móvil. Cuando aparezca el mensaje Código PIN, introduzca en el equipo el PIN que aparece en el dispositivo móvil. Pulse OK.
- 9 Si el dispositivo móvil se conecta correctamente, muestra el mensaje Conectada. Ha terminado la configuración de la red Wi-Fi Direct. Para obtener más información sobre cómo escanear a un dispositivo móvil o imprimir desde él, descargue la Guía de impresión y escaneado con dispositivos móviles para Brother iPrint&Scan o la Guía de AirPrint de Brother Solutions Center [\(http://solutions.brother.com/\)](http://solutions.brother.com/).

Si la conexión falla, consulte *Solución de problemas* >> página 15.

#### <span id="page-15-1"></span>**Configuración manual de una red Wi-Fi Direct**

Si el dispositivo móvil no es compatible con Wi-Fi Direct o WPS, debe configurar la red Wi-Fi Direct manualmente.

#### **NOTA**

Cuando el equipo recibe la solicitud de Wi-Fi Direct del dispositivo móvil, aparece el mensaje Solicitud de conexión Wi-Fi Direct recibida (Se recibió solicitud conex Wi-Fi Directo.). Pulse Conectar para establecer la conexión.

- **Pulse Ajustes** (Config).
- **2** Pulse  $\sim$  o  $\sim$  para seleccionar Red.
- **3** Pulse  $\sim$  o  $\vee$  para seleccionar Wi-Fi Direct (Wi-Fi Directo).
- 4 Pulse  $\sim$  o  $\vee$  para seleccionar Manual.
- **b** Cuando aparezca ¿Wi-Fi Direct activ? (¿Wi-Fi Directo enc?), pulse Sí para aceptar. Si no se desea aceptar la propuesta, pulse No.
- f El equipo mostrará el nombre SSID y la clave durante 2 minutos. Vaya a la página de configuración de red inalámbrica del dispositivo móvil e introduzca el nombre SSID y la clave.
- $\Box$  Si el dispositivo móvil se conecta correctamente, muestra el mensaje  $\Diamond$ onectada. Ha terminado la configuración de la red Wi-Fi Direct. Para obtener más información sobre cómo escanear a un dispositivo móvil o imprimir desde él, descargue la Guía de impresión y escaneado con dispositivos móviles para Brother iPrint&Scan o la Guía de AirPrint de Brother Solutions Center [\(http://solutions.brother.com/\)](http://solutions.brother.com/).

Si la conexión falla, consulte *Solución de problemas* >> página 15.

<span id="page-17-0"></span>**3**

## <span id="page-17-3"></span>**Solución de problemas**

## <span id="page-17-1"></span>**Información general**

En este capítulo se explica cómo se resuelven los problemas de red más comunes que pueden presentarse al utilizar el equipo Brother. Si después de leer este capítulo no puede solucionar su problema, visite Brother Solutions Center en <http://solutions.brother.com/>.

Para obtener más detalles, visite Brother Solutions Center en<http://solutions.brother.com/> y haga clic en **Manuales** en la página del modelo pertinente para descargar los demás manuales.

#### <span id="page-17-2"></span>**Identificación del problema**

<span id="page-17-5"></span>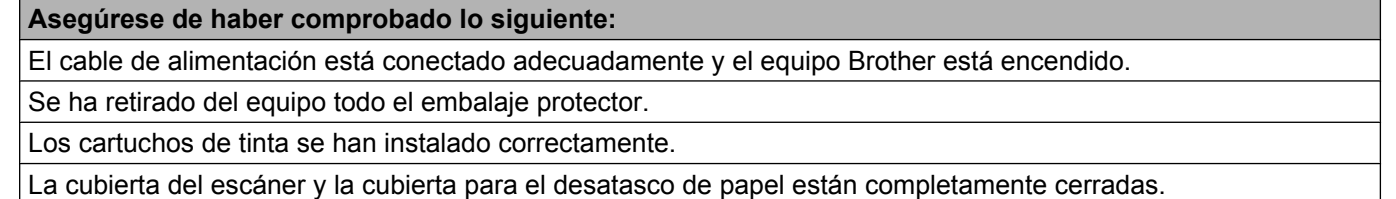

El papel está insertado adecuadamente en la bandeja de papel.

#### **Vaya a la página de la solución indicada en las listas siguientes.**

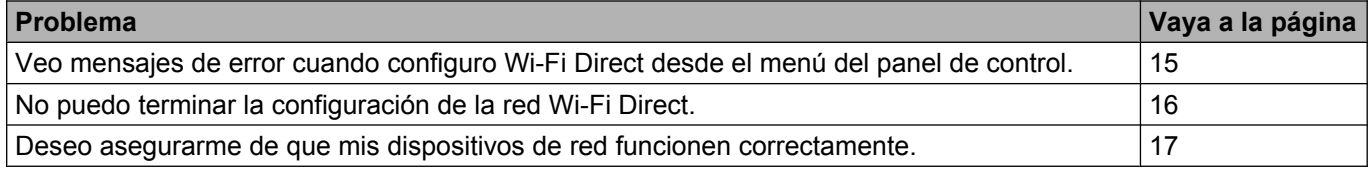

#### <span id="page-17-4"></span>**Mensajes de error al configurar Wi-Fi Direct desde el menú del panel de control**

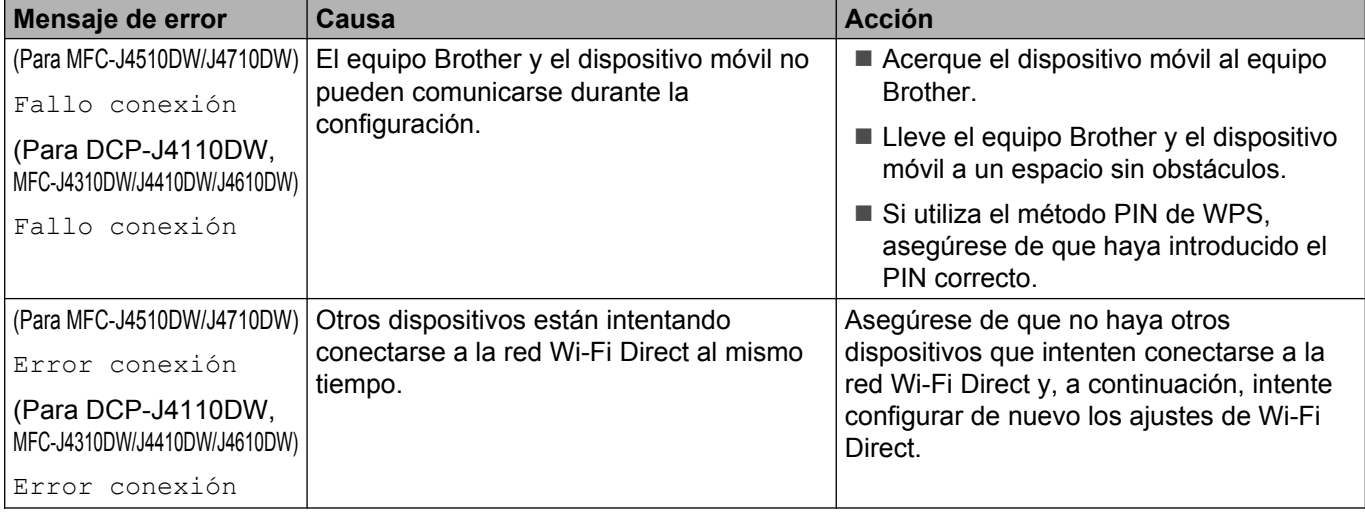

**3**

#### **Mensajes de error al configurar Wi-Fi Direct desde el menú del panel de control (Continuación)**

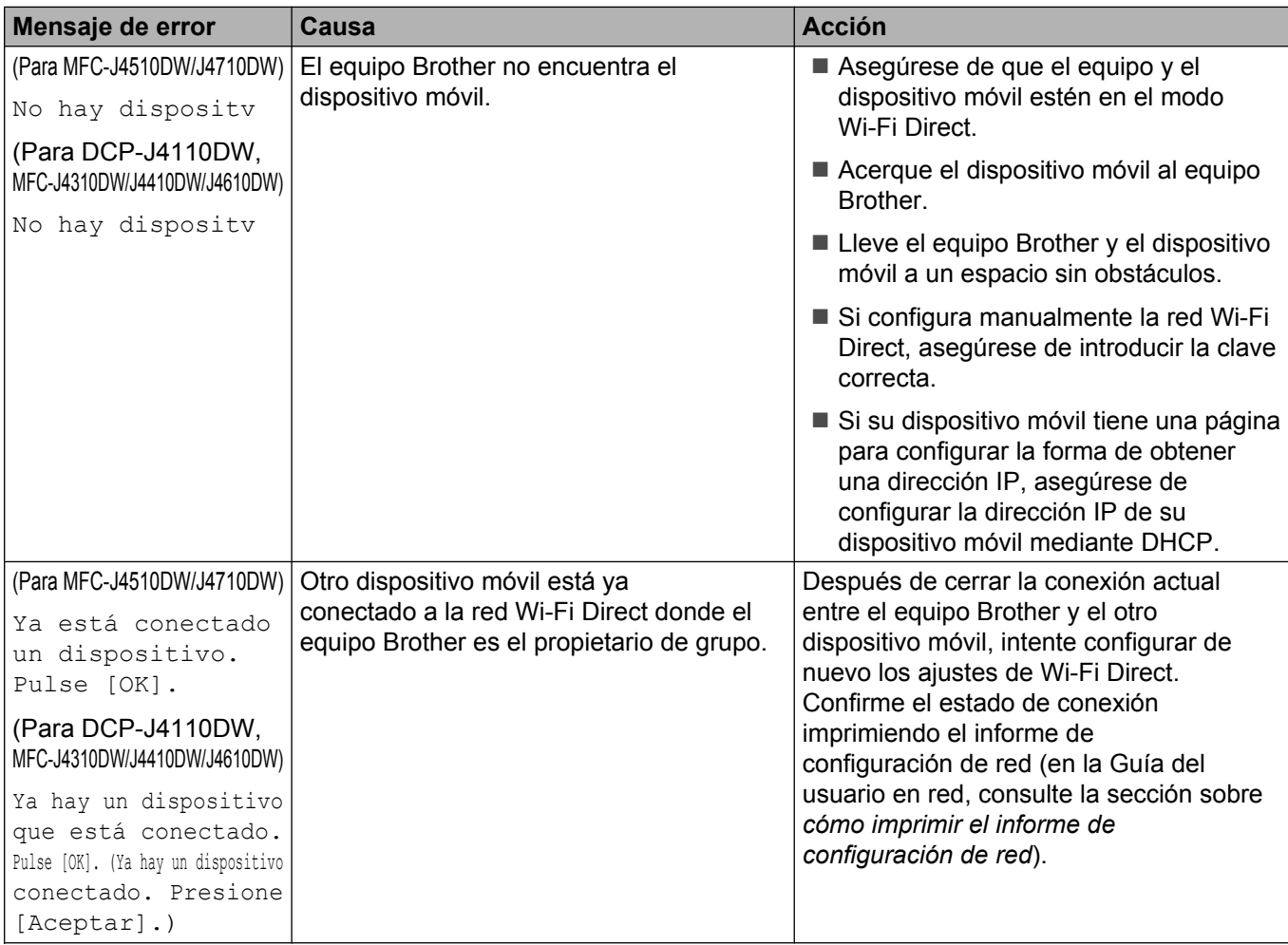

#### <span id="page-18-0"></span>**No puedo terminar la configuración de la red Wi-Fi Direct.**

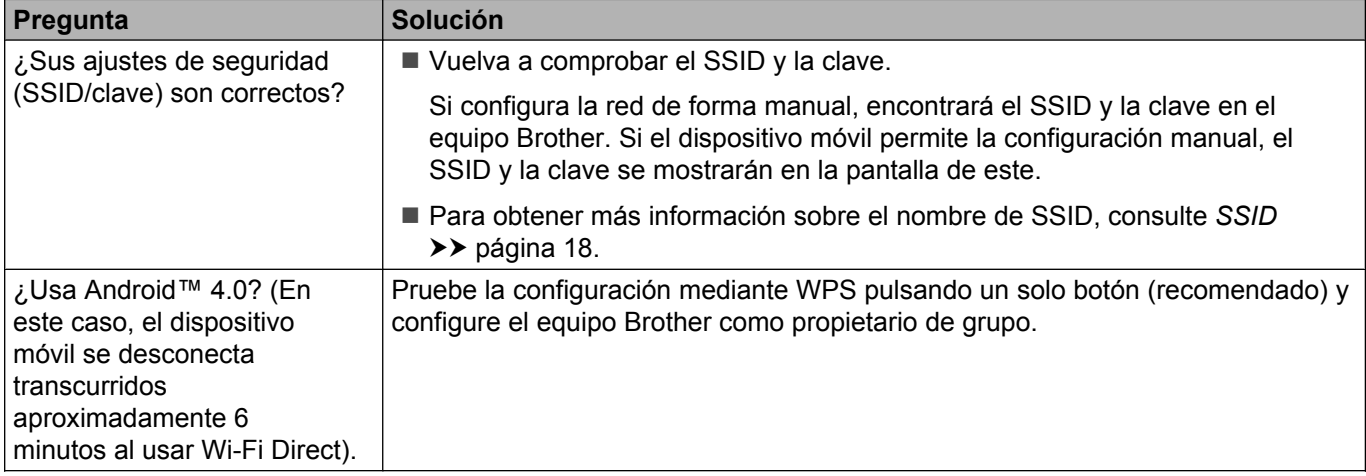

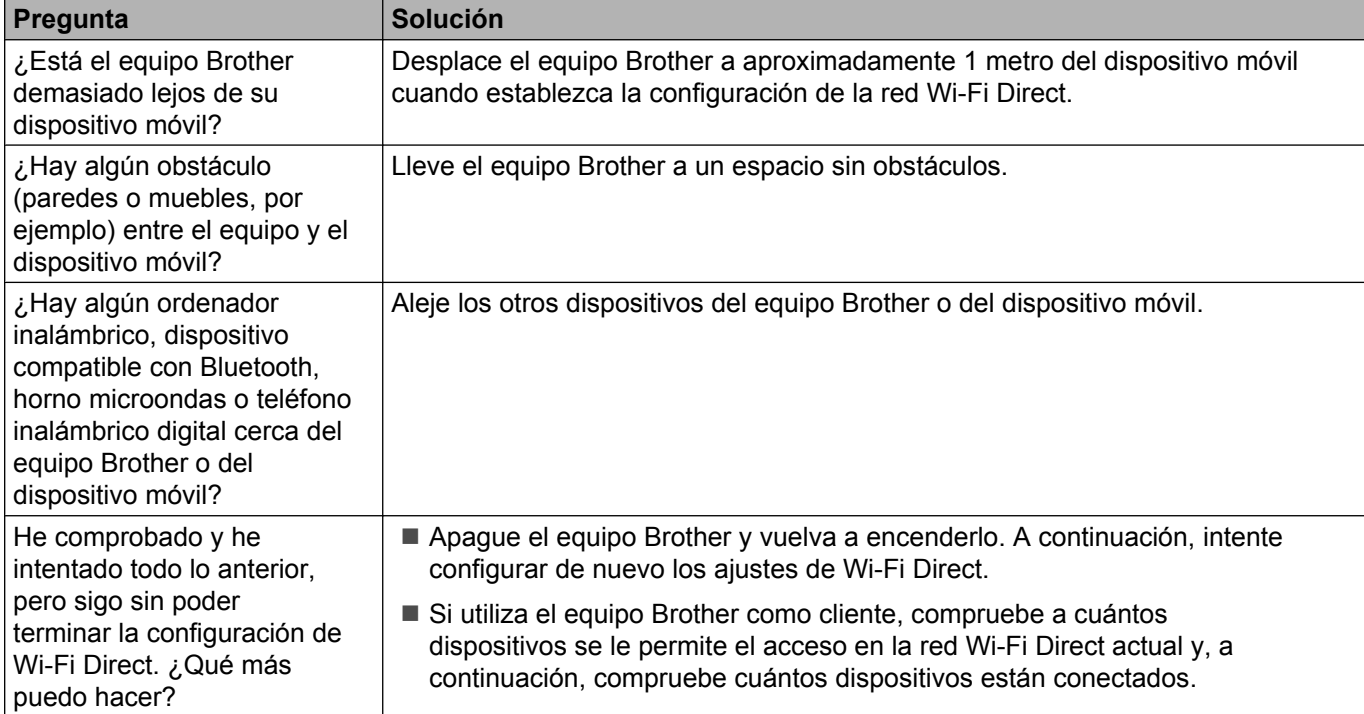

#### **No puedo terminar la configuración de la red Wi-Fi Direct. (Continuación)**

#### <span id="page-19-0"></span>**Quiero asegurarme de que mis dispositivos de red funcionen correctamente.**

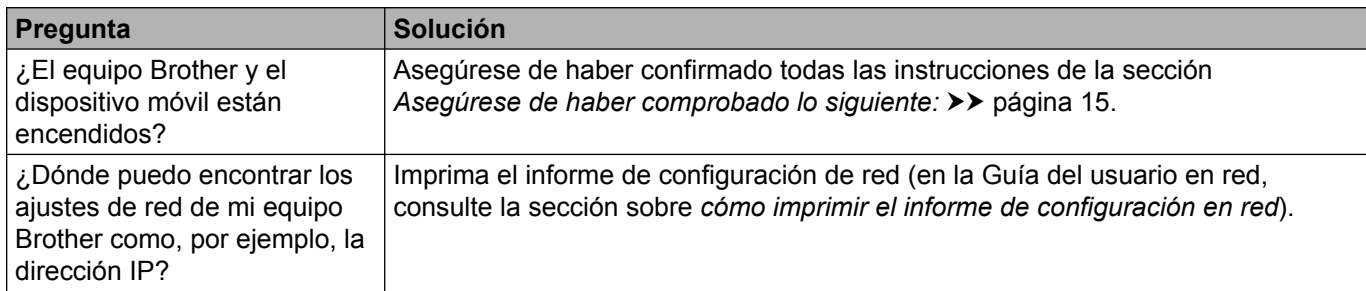

## <span id="page-20-1"></span><span id="page-20-0"></span>**Términos de la red Wi-Fi Direct**

#### <span id="page-20-2"></span>**Propietario de grupo (G/O)**

Si configura el propietario de grupo en Sí, el equipo Brother funcionará como punto de acceso al configurar una red Wi-Fi Direct. El propietario de grupo asigna un nombre SSID, una clave y una dirección IP a la red Wi-Fi Direct. La configuración predeterminada es No.

#### <span id="page-20-3"></span>**Información sobre el dispositivo**

#### **Nombre del dispositivo**

Puede comprobar el nombre de dispositivo del equipo Brother en el entorno de la red Wi-Fi Direct. El nombre del dispositivo aparecerá como MFC-xxxx o DCP-xxxx (donde xxxx es el nombre del modelo).

#### <span id="page-20-5"></span>**SSID**

Este campo muestra el nombre SSID actual de la red Wi-Fi Direct. La pantalla muestra un máximo de 32 caracteres del nombre SSID.

#### **Dirección IP**

Este campo muestra la dirección IP actual del equipo asignada por el propietario de grupo.

#### <span id="page-20-4"></span>**Información de estado**

#### **Estado**

Este campo muestra el estado actual de la red Wi-Fi Direct. Si el equipo es el propietario de grupo, muestra el mensaje Propietario grupo activo(\*\*) (PropGrup act(\*\*)) (donde \*\* indica el número de dispositivos). Cuando el equipo es un cliente, muestra el mensaje Cliente activo. Si se muestra No, significa que la interfaz de Wi-Fi Direct del equipo está desactivada.

#### **Señal**

Este campo muestra la potencia de la señal actual de la red Wi-Fi Direct.

#### **Canal**

Este campo muestra el canal actual de la red Wi-Fi Direct.

#### **Velocidad**

Este campo muestra la velocidad actual de la red Wi-Fi Direct.

#### <span id="page-21-0"></span>**Activar interfaz**

Si desea utilizar la conexión de la red Wi-Fi Direct, establezca Activar interfaz (Activ interfaz) en Sí.

## <span id="page-22-0"></span>**Conceptos y términos de red**

#### <span id="page-22-1"></span>**Términos de red**

WPA2-PSK

Activa una clave precompartida de acceso protegido Wi-Fi (WPA-PSK/WPA2-PSK), que permite al equipo inalámbrico Brother asociarse con puntos de acceso mediante TKIP para WPA-PSK o AES para WPA-PSK y WPA2-PSK (WPA-Personal).

■ AES

El protocolo AES (Advanced Encryption Standard) proporciona una mayor protección de los datos mediante una encriptación de clave simétrica.

WPA2 con AES

Utiliza una clave precompartida (PSK) que tiene 8 o más caracteres de longitud y un máximo de 63 caracteres.

■ SSID

Cada red inalámbrica tiene su propio nombre de red y se conoce técnicamente como SSID (Service Set Identification). El SSID tiene un valor de 32 bytes o menos y está asignado al punto de acceso. Los dispositivos de red inalámbrica que desee asociar a la red inalámbrica deben tener el mismo punto de acceso. El punto de acceso y los dispositivos de red inalámbrica envían regularmente paquetes inalámbricos (conocidos como balizas) que tienen la información SSID. Cuando su dispositivo de red inalámbrica recibe una baliza, puede identificar redes inalámbricas que están lo suficientemente cerca para conectarse.

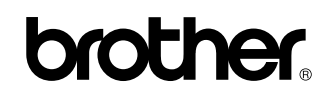

**Visítenos en Internet <http://www.brother.com/>**

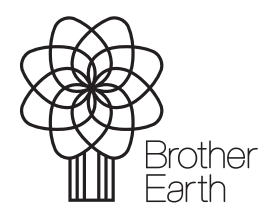

[www.brotherearth.com](http://www.brotherearth.com)